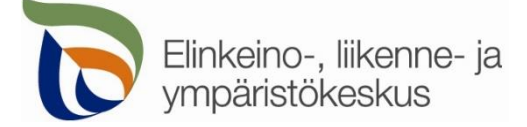

2.2.2022

#### **Kirjautuminen palveluun**

Sähköinen asiointi löytyy osoitteest[a https://sa.tienpidonluvat.ahtp.fi](https://sa.tienpidonluvat.ahtp.fi/)

Käyttäjän tunnistamiseen käytetään Suomi.fi-palvelua, jossa henkilökohtainen tunnistus tapahtuu vahvalla tunnistautumisella, eli pankkitunnuksilla, mobiilivarmenteella tai varmennekortilla. Seuraa palvelun ohjeita kirjautuaksesi sähköiseen asiointiin.

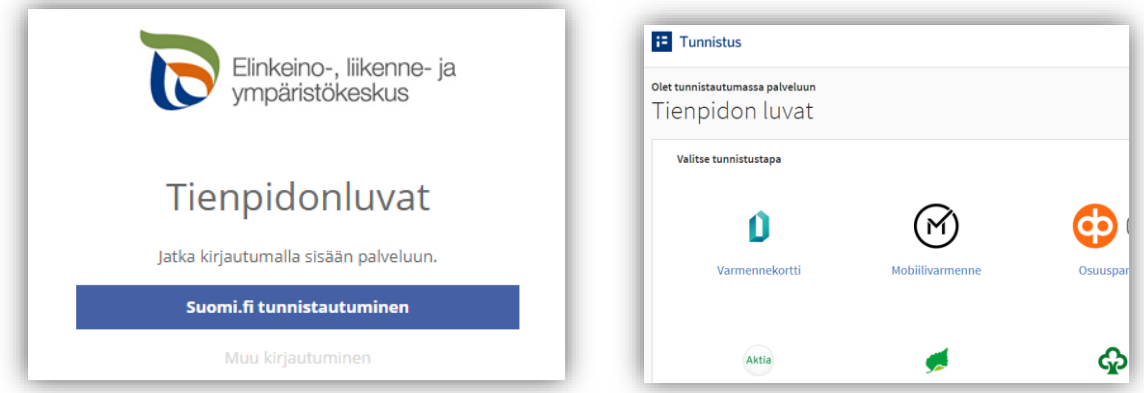

Tunnistautumisen jälkeen palvelu siirtyy sähköisen asioinnin etusivulle. Asioinnin toimivuutta on testattu eri selaimilla ja parhaiten se on toiminut Firefox-selaimella. Asiointi toimii myös Edge- ja Chrome-selaimilla.

### **Etusivu**

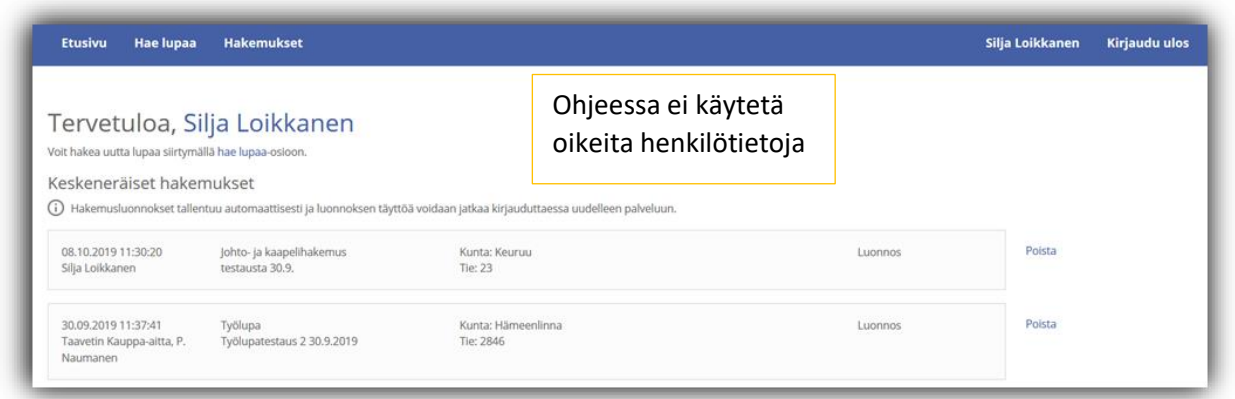

**Etusivulla** näet keskeneräiset hakemuksesi. Voit jatkaa hakemusten täydentämistä tai poistaa tarpeettomat luonnokset.

Kohdasta **Hae lupaa** voit siirtyä kokonaan uuden luvan hakemiseen.

Kohdasta **Hakemukset** näet kaikki aiemmat hakemuksesi. Voit tarkastella aikaisempia hakemuksia, tai voit käyttää niitä uuden hakemuksen pohjana.

Sivun oikeasta ylälaidasta voit muuttaa omia ja muita käyttämiäsi **yhteystietoja** tai **kirjautua ulos** palvelusta

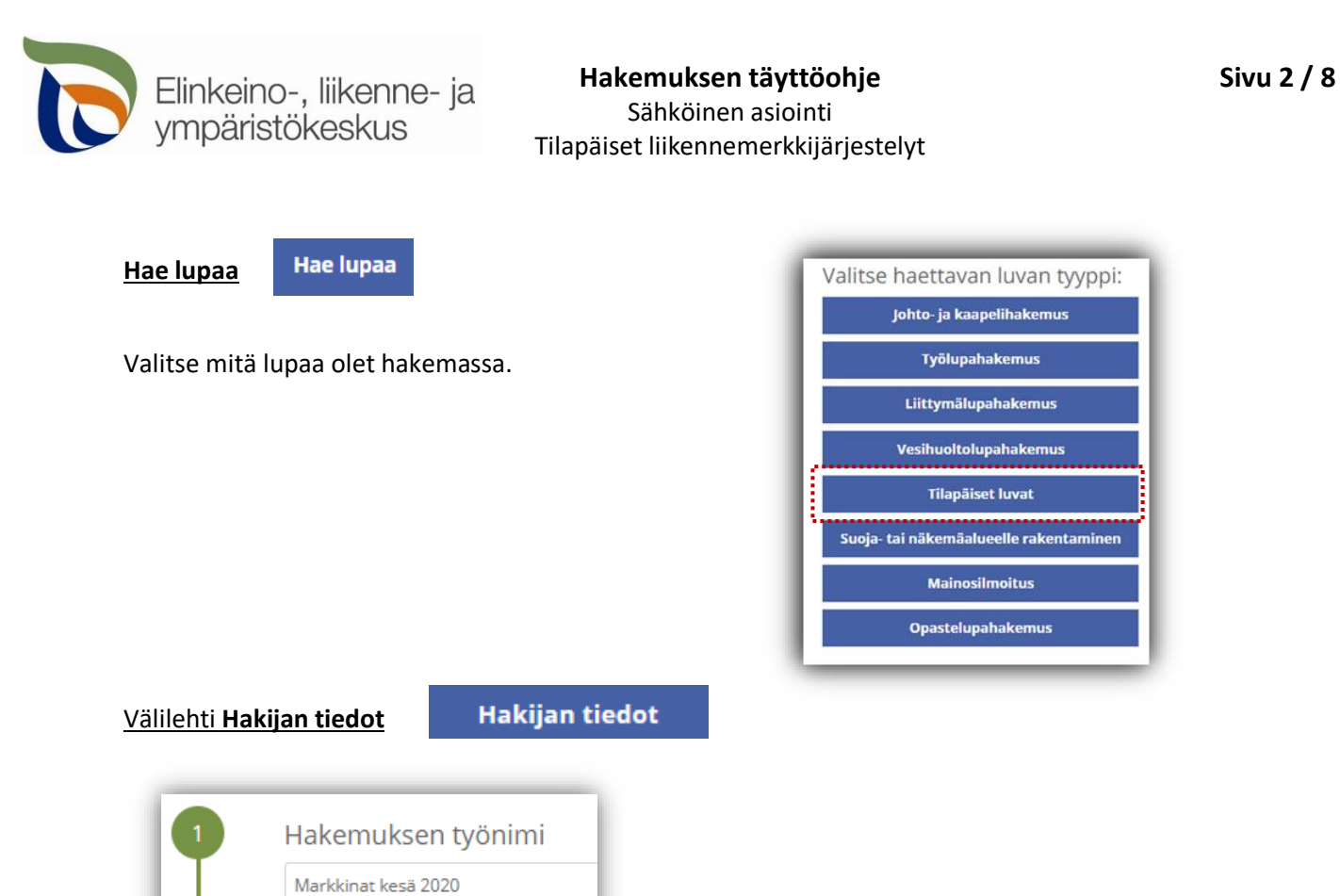

Voit nimetä hakemuksen/luonnoksen, jolloin löydät oikean hakemuksen muiden hakemusten joukosta helposti

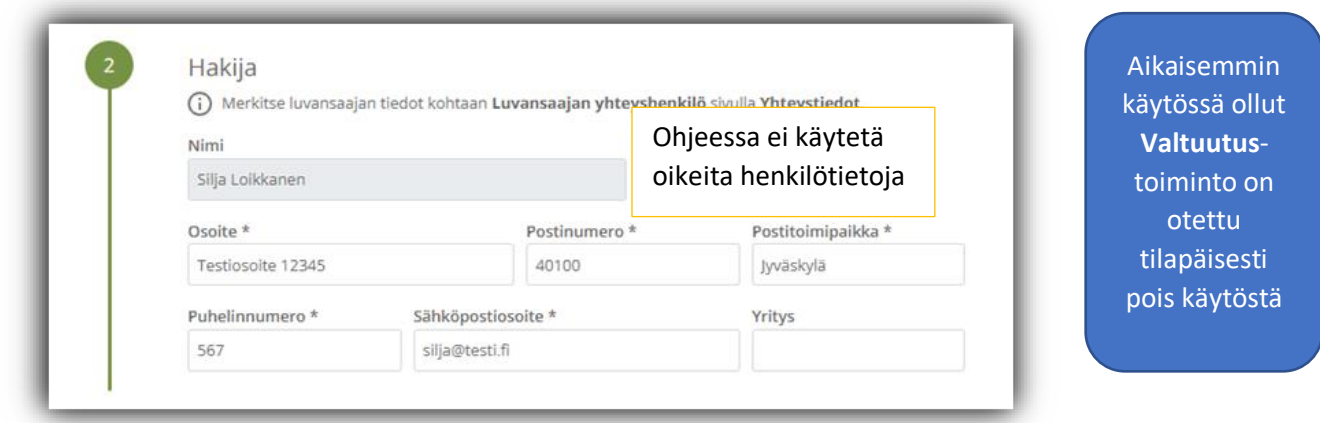

Merkitse kohtaan **Hakija** kaikki yhteystiedot. Yhteystiedot tallentuvat asiointiin seuraavaa kertaa varten.

Jos haet lupaa yritykselle, merkitse luvansaajan tiedot kohtaan **Luvansaajan yhteyshenkilö** sivulla **Yhteystiedot**.

➢ Voit siirtyä seuraavaan vaiheeseen sivun alalaidan painikkeesta **Jatka**, tai valitsemalla seuraavan välilehden. Välilehden väri ilmaisee, onko kaikki tarvittavat tiedot täytetty (punainen = pakollisia tietoja täyttämättä, vihreä = tiedot ok) **Jatka** Hakijan tiedot Hakijan tiedot

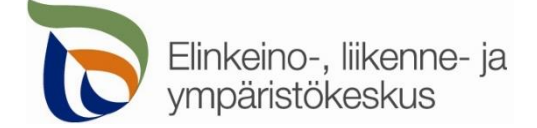

# **Hakemuksen täyttöohje Sivu 3 / 8**

Sähköinen asiointi

Tilapäiset liikennemerkkijärjestelyt

## Välilehti **Kohteen sijainti**

Kohteen sijainti ja tiedot

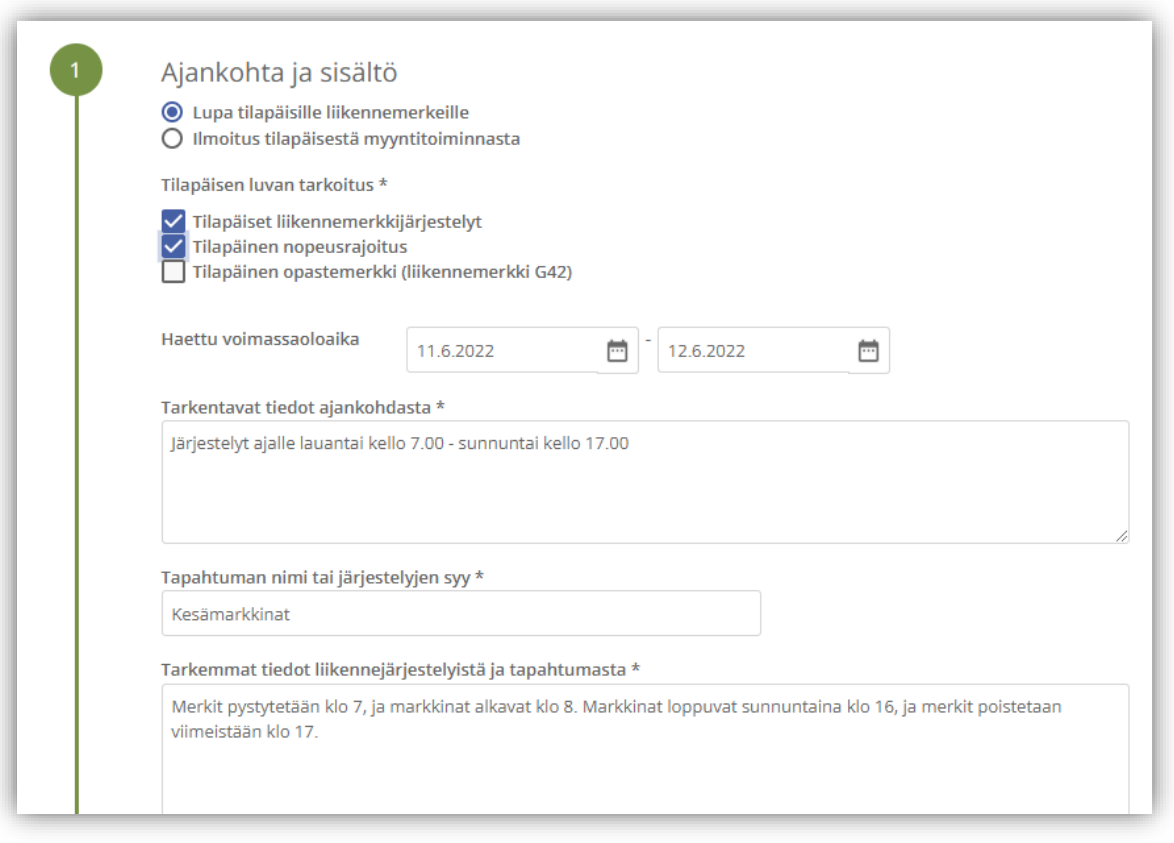

Valitse tilapäisen luvan tarkoitus sekä aloitus- ja päättymispäivät. Lisää tapahtuman tai muun tiealueella tapahtuvan järjestelyn lisätiedot. Tämän jälkeen voit lisätä kohteen kartalle.

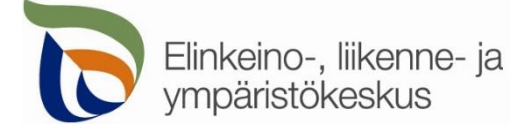

Alueen tai kohteen sijainnin voi merkitä suoraan kartalle, jolloin järjestelmä hakee sijaintipaikalle tierekisteriosoitteet.

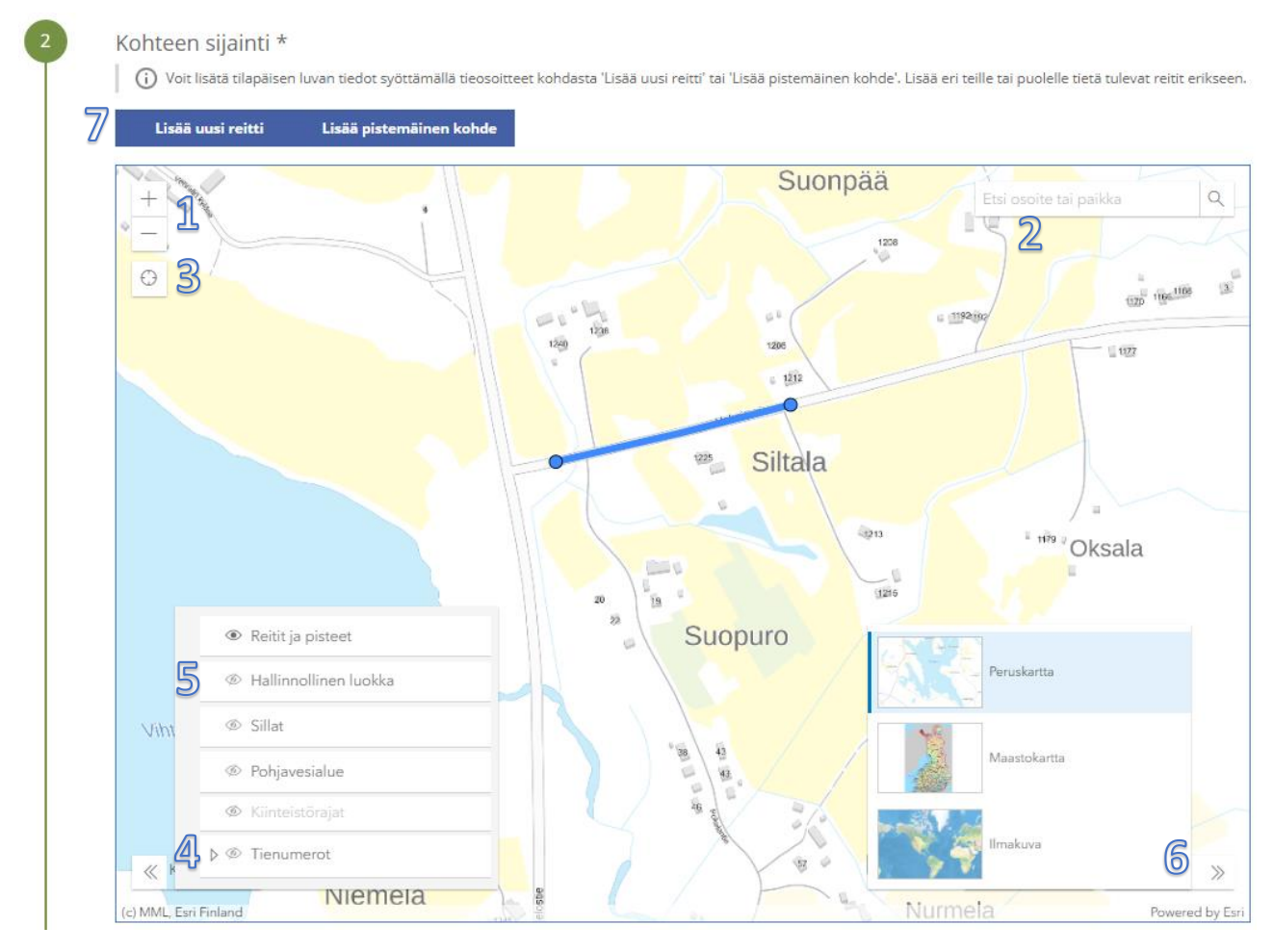

**Kohdista** kartta oikealle alueelle (1) tai hae paikka **hakutoiminnon** avulla (2) tai **kohdistamalla nykyiseen sijaintiin** (3). Voit lisätä vasemmasta alakulmasta kartalle näkyviin **tienumerot** (4), jotta näet maantiet ja niiden numerot. **Hallinnollinen luokka** näyttää onko kyseessä maantie vai katu tai yksityistie (5). Voit myös vaihtaa sopivan **taustakartan** oikeasta alakulmasta (6). Tien pituussuuntainen liikennejärjestelyiden alue tai pistemäinen kohde lisätään yläreunan **Lisää uusi reitti** tai **Lisää pistemäinen kohde** -painikkeesta (7).

Kartalle on tarkoitus lisätä pistemäiset kohteet (esim. yksittäinen liikennemerkki) omina pisteinään yksi kerrallaan. Jos kyseessä on tien suuntainen laajempi kohde, on tarkoitus merkitä kartalle tien keskilinjalle alueen alku- ja loppupiste. Jos kyseessä on useita maanteitä koskevat järjestelyt, niin merkitse ainakin yksi piste jokaiselle tielle, johon liikennejärjestelyt kohdistuvat. Piirrä eri maanteitä koskevat reitit erikseen, jotta kartta pystyy hakemaan tieosoitteet jokaiselle tielle. Muista liittää hakemuksen liitteeksi myös tarkka suunnitelmakartta sekä lähestymiskartta.

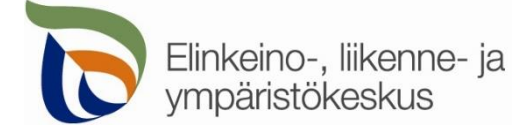

ikkunan kohdasta

jos ne ovat tiedossa.

## **Hakemuksen täyttöohje Sivu 5 / 8**

Sähköinen asiointi

Tilapäiset liikennemerkkijärjestelyt

# **Lisää uusi reitti/Lisää pistemäinen kohde**

Lisää alueen tai kohteen sijainti avautuvan

**Valitse alku- ja päätepiste kartalta** Voit myös kirjoittaa tierekisteriosoitteet,

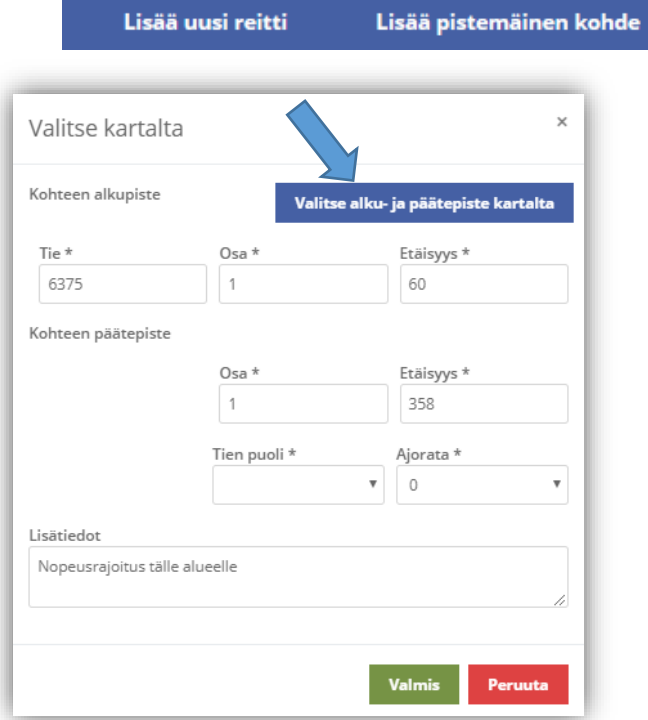

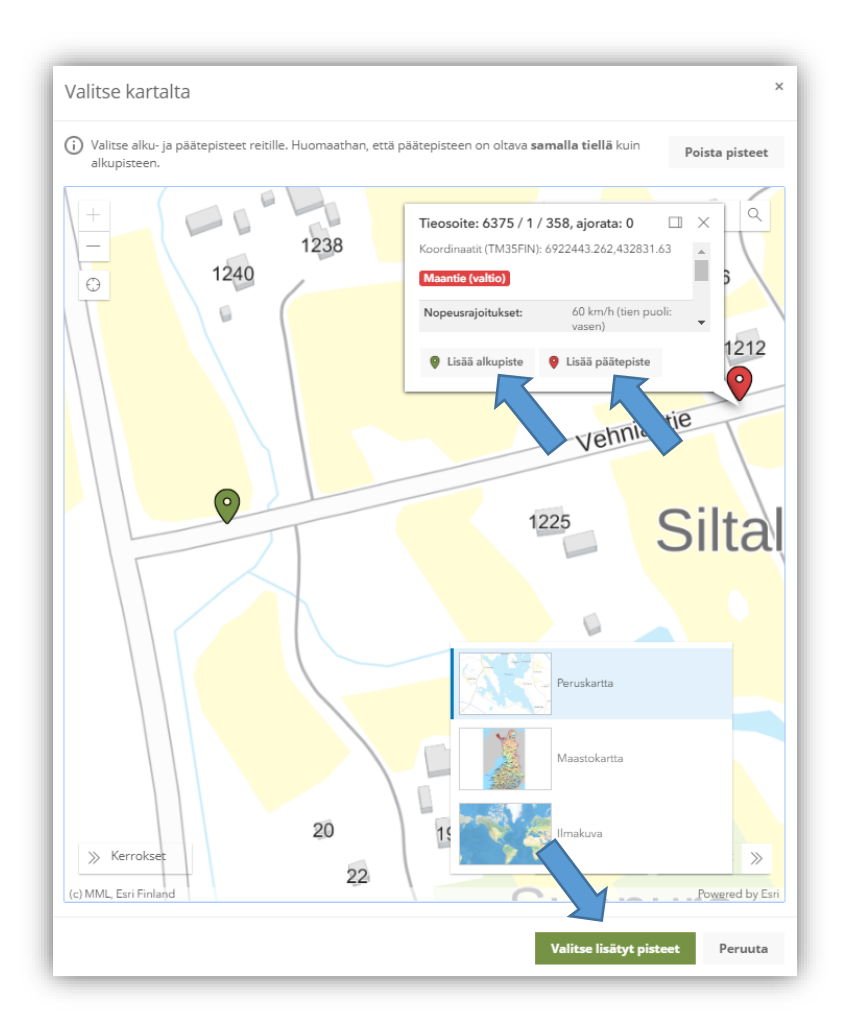

Voit merkitä alueen tai kohteen sijainnin klikkaamalla karttaa oikeasta kohdasta ja sen jälkeen valitsemalla **Lisää alku-/päätepiste** ja **Valitse lisätyt pisteet** 

Valittuasi pisteen, sille haetaan automaattisesti Tierekisterin mukainen tieosoite (tienumero - tien osa etäisyys metreinä). Jos paikka ei ole maantiellä, ei pistettä pysty valitsemaan. Voit myös itse lisätä tai korjata tieosoitteita, jos tiedät oikean tieosoitteen.

Täytä loput tiedot; **Tien puoli** sekä **lisätiedot**. Tien puoli (vasen/oikea) määräytyy tieosoitteen kasvusuunnan perusteella.

- **Tien puoli** = *Oikea* on tien oikea puoli tienumeron kasvusuunnassa. Valitse <*tyhjä*> jos puolesta ei ole tietoa.
- Lisätietoihin voit kirjoittaa tarkempaa tietoa merkkien sijoittelusta

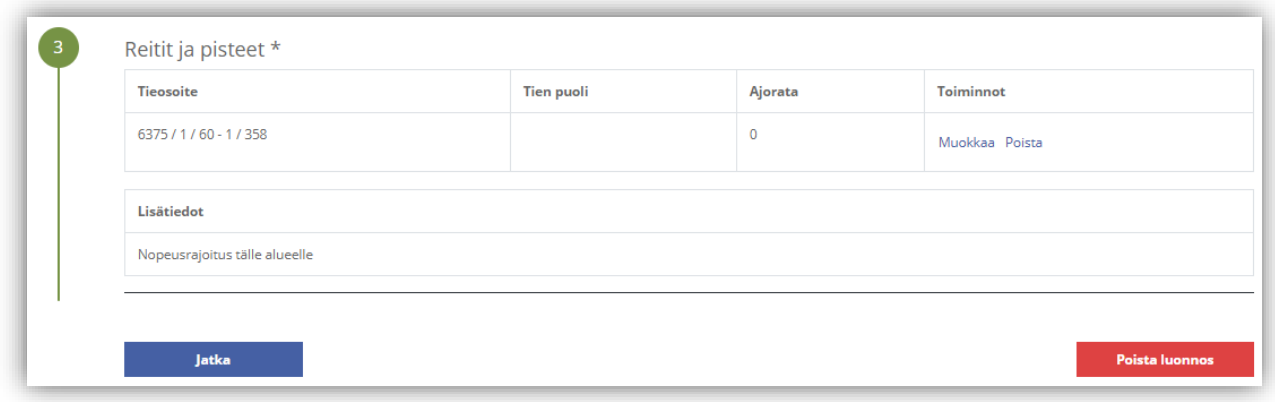

Valittujen alueiden tieosoitteet ja tiedot tallentuvat asiointiin. Voit vielä muokata osoitteita ja tietoja.

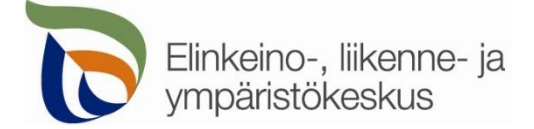

# Välilehti **Yhteystiedot**

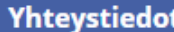

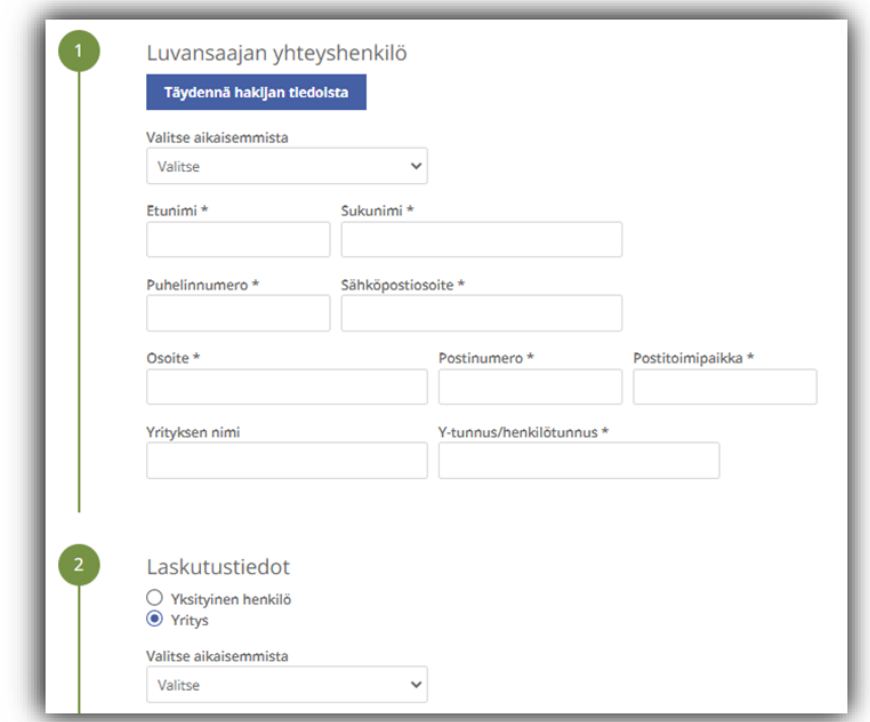

Täytä kaikki yhteystiedot. Lisäämäsi yhteystiedot tallentuvat asiointiin seuraavaa kertaa varten. Jos haet lupaa yritykselle, täytä yrityksen tiedot kohtaan **Luvansaajan yhteyshenkilö**

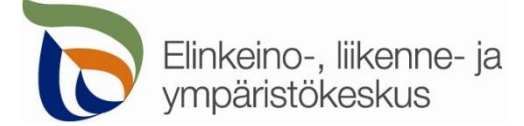

Sähköinen asiointi Tilapäiset liikennemerkkijärjestelyt

#### Välilehti **Hakemuksen lähetys**

Hakemuksen lähetys

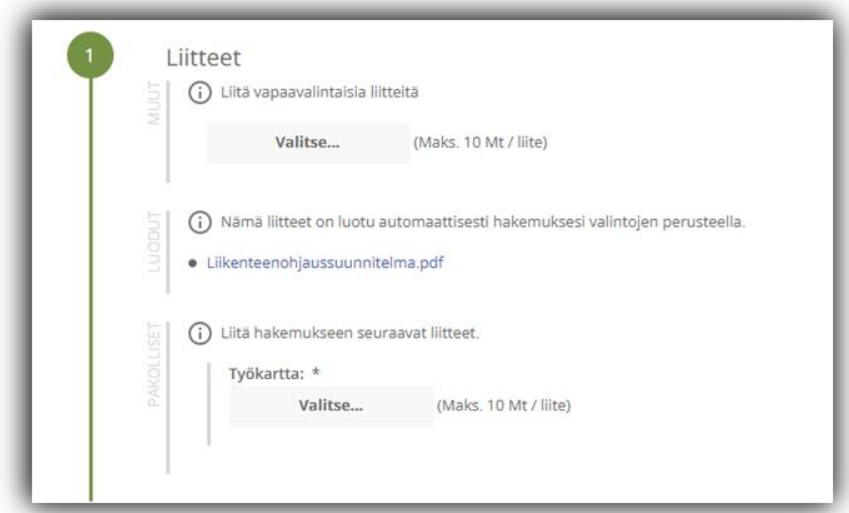

Liitä tarvittavat liitteet.

➢ **Pakolliset liitteet** on merkitty vasemmassa reunassa olevalla tekstillä.

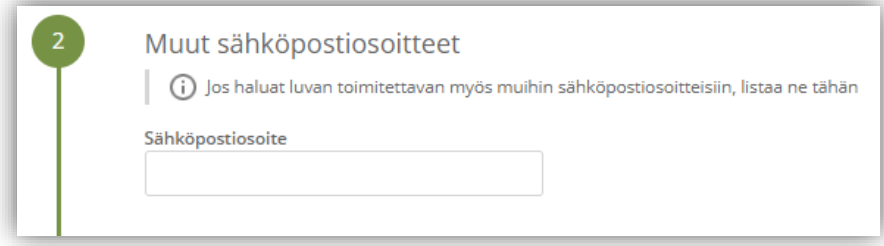

Lisää muita sähköpostiosoitteita, jos haluat että lupa toimitetaan tiedoksi myös sellaisille henkilöille, joiden yhteystietoja ei ole kirjattu hakemukselle.

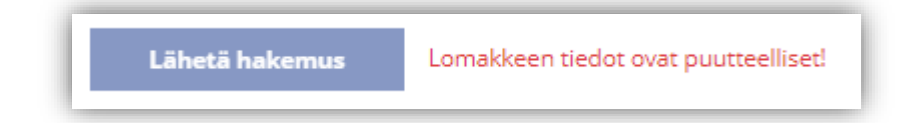

Jos kaikki vaaditut tiedot on täytetty, voit lähettää hakemuksen. Asiointi ilmoittaa, jos jotain tietoja puuttuu.

Kaikki lähetetyt hakemukset tallentuvat **Hakemukset** -sivulle